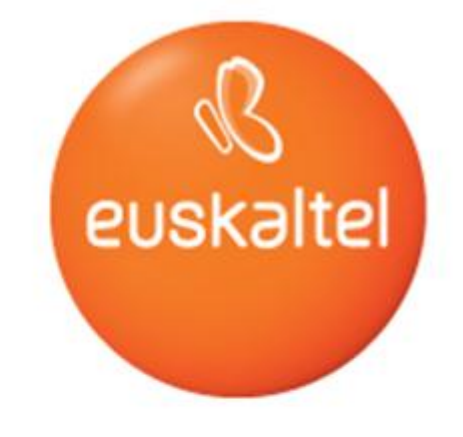

## Guía de configuración de la red WIFI

Cablemodem Thomson 770

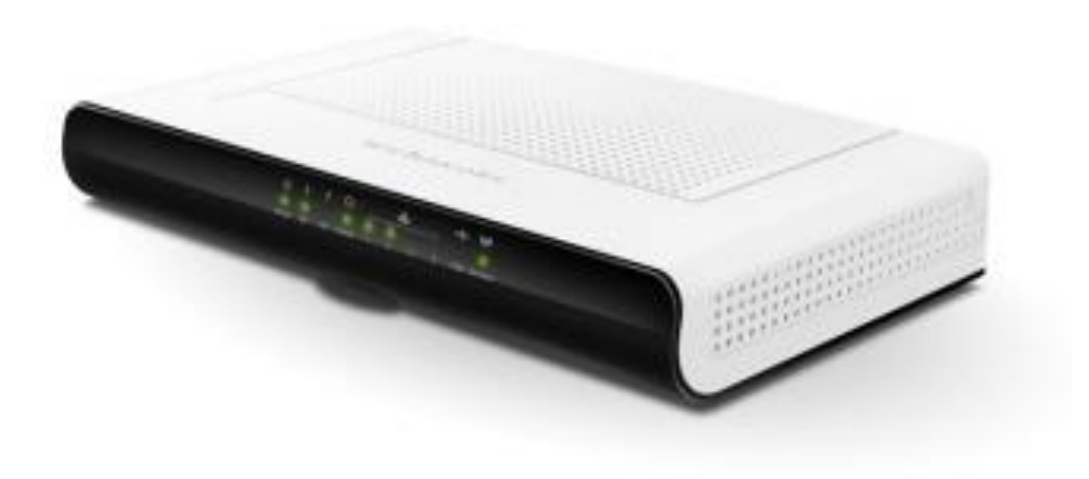

**MANUAL DE CONFIGURACIÓN** Cisco Thomson 770

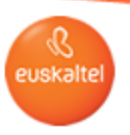

## 1- Cambiar el nombre o la contraseña de la red WIFI.

1.1.- Para cambiar el nombre o la contraseña de la red wifi es necesario tener al menos un equipo conectado al modem, bien sea por wifi o bien por cable de red o ethernet.

Para conectar usando un cable de red, basta con conectar uno de los extremos del cable en el ordenador y el otro extremo en cualquiera de las 4 entradas disponibles en el módem.

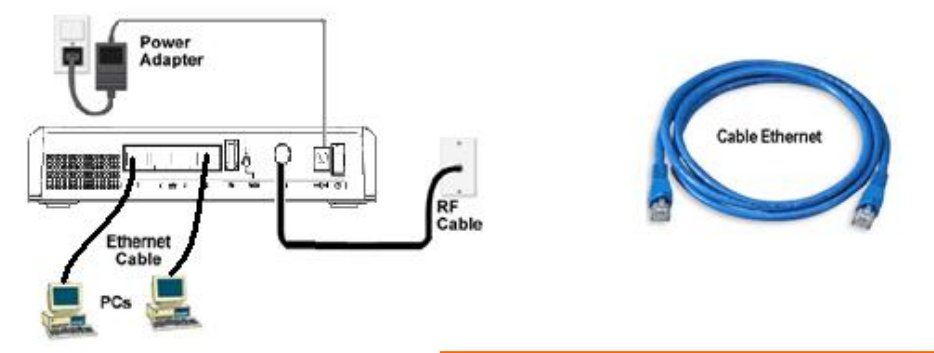

**Archivo** 

1.2.- En el equipo conectado al modem abra un navegador de internet y teclee en la barra de dirección lo siguiente http://192.168.100.1 o bien http://192.168.0.1

1.3.- A continuación se mostrará un cuadro de dialogo solicitando un nombre de usuario y contraseña para acceder al menú de configuración del cablemodem. El usuario "user name" se ha de dejar en blanco y en la contraseña "password" teclee "admin" sin las comillas y pulse OK.

admin

**User Name:** 

Password:

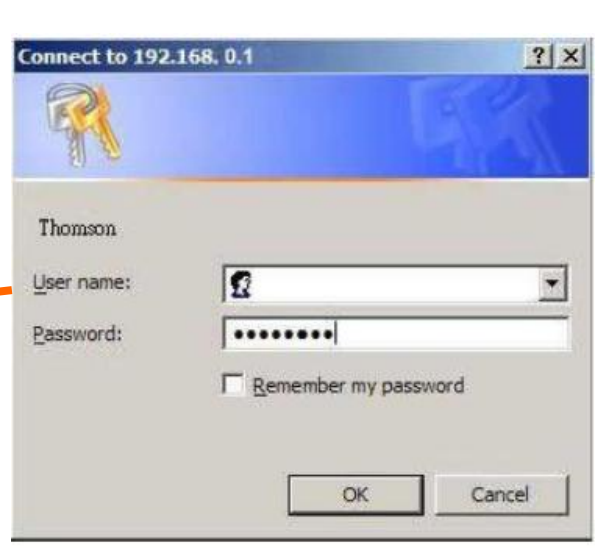

Cisco Cable Modem - Mozilla Firefox

х ☎

Historial

Marcadores

Herramientas

http://192.168.100.1/

Ayuda

Ver

C

Editar

**MANUAL DE CONFIGURACIÓN** Cisco Thomson 770

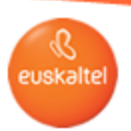

1.4.- Para acceder al apartado de configuración del nombre y contraseña de la red wifi, hay que hacer click en el apartado Wireless, y luego en Primary Network.

1.5.- En el apartado Network Name (SSID) viene indicado el nombre de la red wifi. Si se quiere cambiar el nombre a la red, hay que escribir el nuevo nombre en el recuadro tal y como se detalla en la imagen inferior.

1.6.- En el apartado WPA Pre-Shared Key se indica la contraseña de la red wifi, que por seguridad no se puede ver y queda oculta. Si se quiere cambiar la contraseña de la red wifi hay que borrar los puntos y escribir la nueva contraseña en el recuadro.

1.6.- Para guardar los cambios realizados hay que pulsar en Apply. En ese momento el modem reiniciará con la nueva configuración de acceso. (si se estaba conectado por wifi y se han hecho cambios, tras pulsar en Apply se perderá la conexión y habrá que conectarse a la nueva red.)

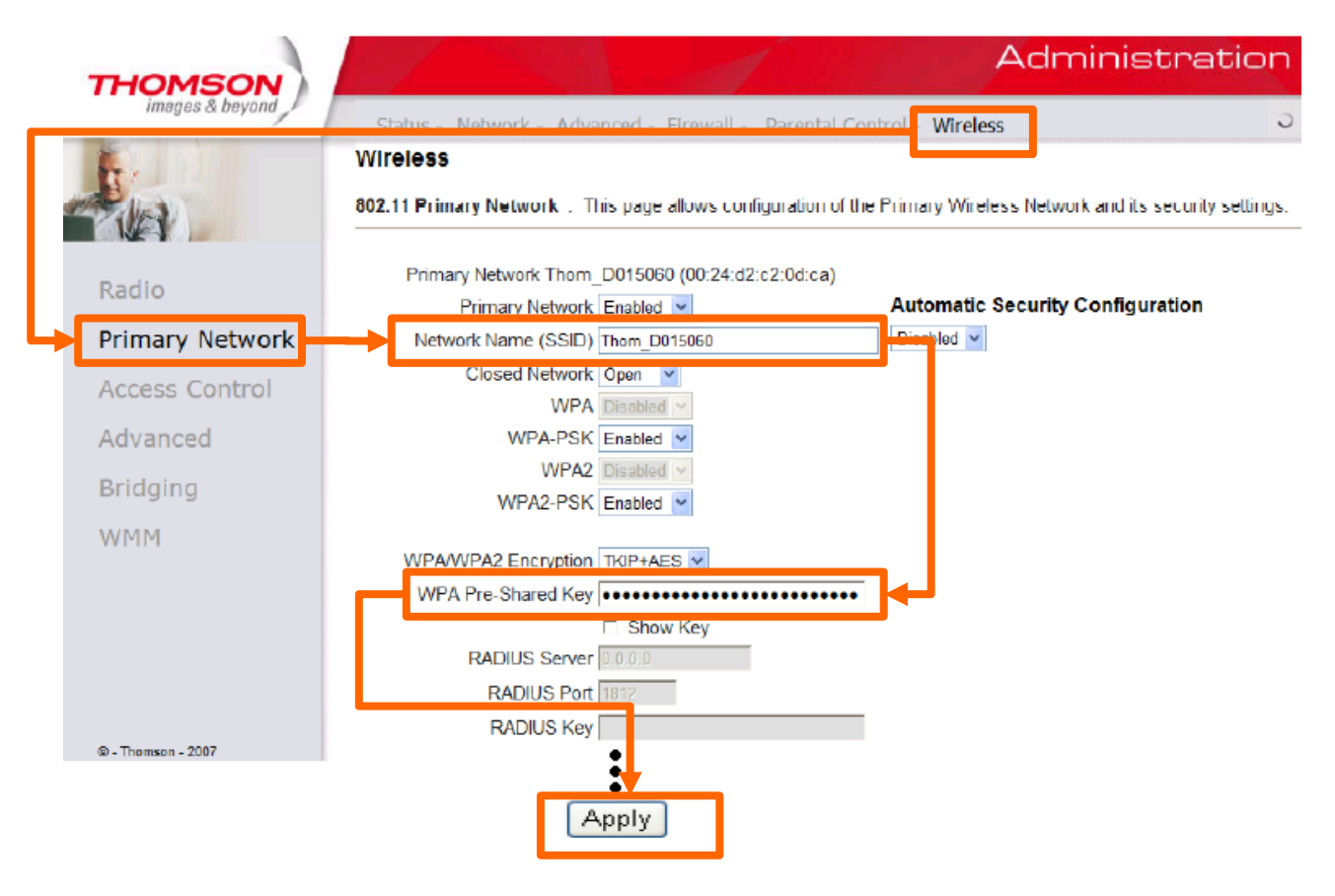

**MANUAL DE CONFIGURACIÓN** Cisco Thomson 770

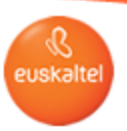

## 2- Como optimizar la conexión wifi.

Actualmente las redes wifi han proliferado de tal forma que es muy frecuente descubrir que a nuestro alrededor hay varias redes wifi emitiéndose simultáneamente.

Cada una de esas redes wifi se comporta como si fuera una emisora de radio tradicional, y al igual que sucede en la radio tradicional en las redes wifi también se producen interferencias, y son similares a las que en la radio se manifiestan con el clásico zumbido, o con las voces entremezcladas de varios locutores de emisoras cercanas,

Cuando en una red wifi se producen interferencias, los equipos conectados a esa red navegaran más lento de lo normal pudiendo incluso llegar a perder la conexión temporalmente.

Para solucionar situaciones como la anterior el cablemodem thomson 770 permite seleccionar el número del canal en el que emitir. De esta forma si un canal esta ocupado por otras redes wifi, se podrá seleccionar un canal diferente que se encuentre libre de entre los 13 disponibles, evitando así las interferencias.

Para cambiar el canal wifi hay que entrar en el menú de configuración del cablemodem (pasos 1.2 a 1.3 de esta guía), seleccionar "wireless", luego "Radio", después en "Control Channel" seleecionar en el desplegable cualquiera de los 13 canales disponibles y por último pulsar en "Apply" para aplicar el cambio en la configuración.

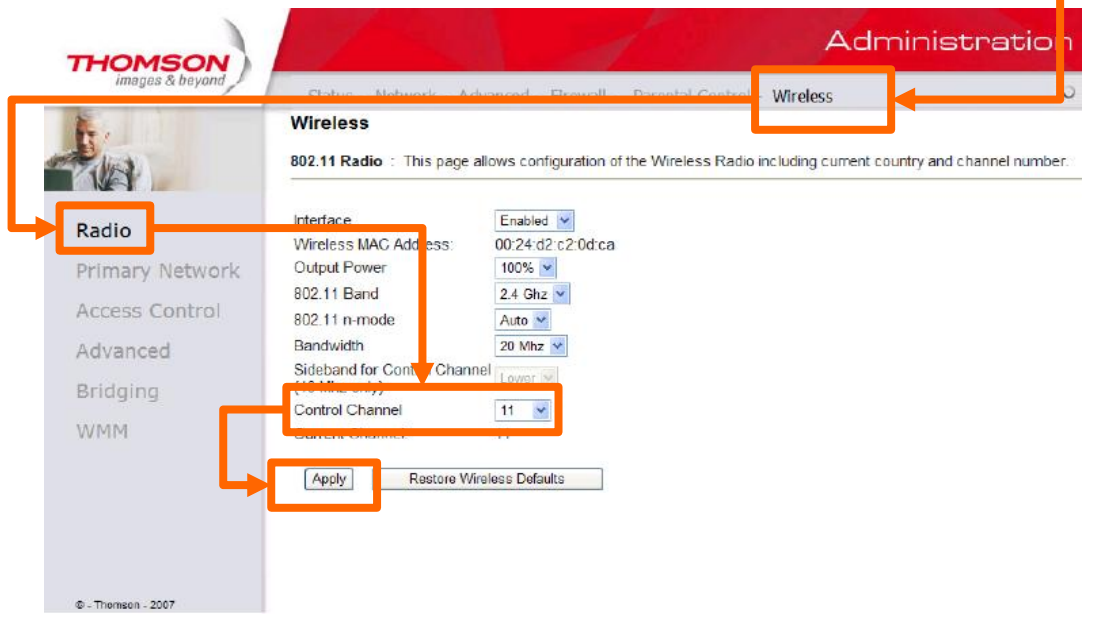

Para encontrar el canal óptimo es necesario ir probando uno a uno, observando en que canal se obtiene mayor intensidad y calidad de señal y dejando finalmente aquel en el que se obtenga mejor señal. Los canales posibles están numerados del 1 al 13.

Existen aplicaciones gratuitas como Netstumbler e Inssider para Windows o Wifi Analyzer para Android, que permiten ver que canales están siendo utilizados en las redes cercanas, de forma que podamos averiguar fácilmente que canales están libres.